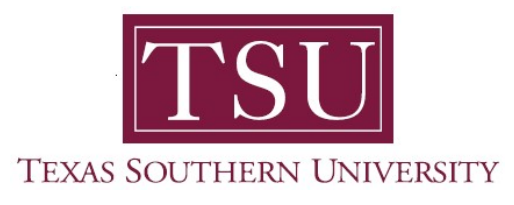

## My Academics Staff User Guide

## How to Access Degree Works for Advisors or Faculty/Advisors

1. On MyTSU portal landing page click, "Degree Works" tile.

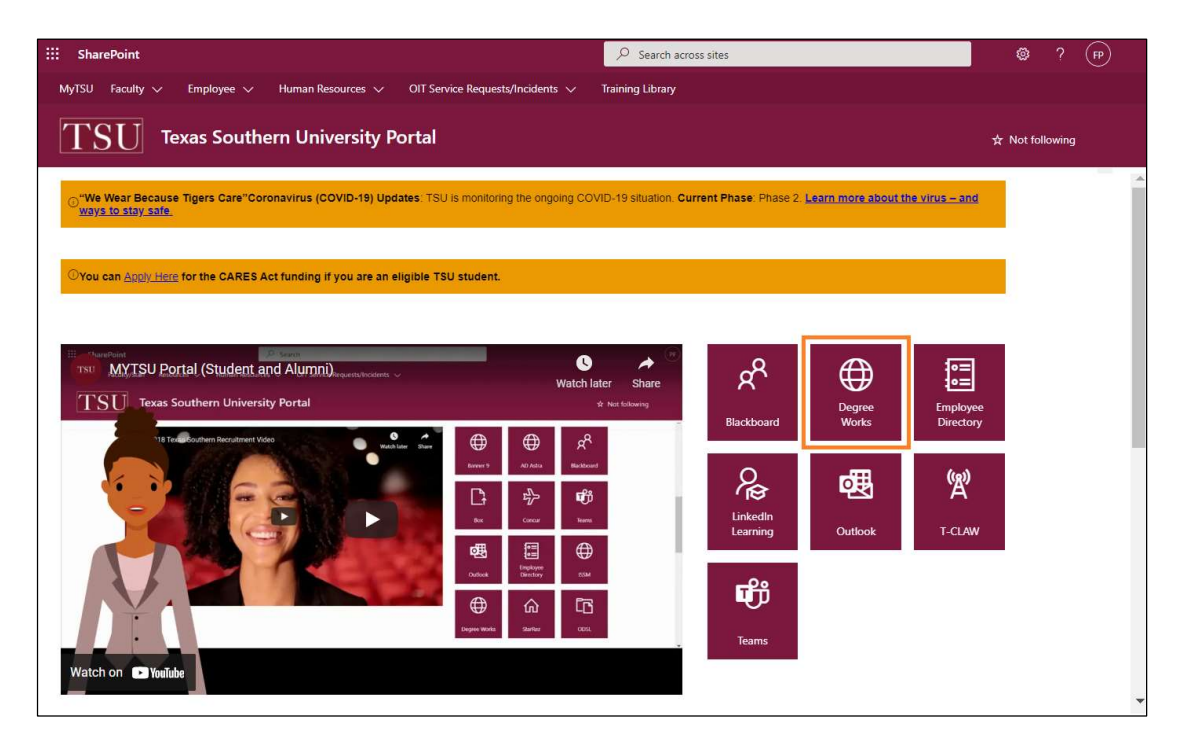

2. Enter "Student I.D."

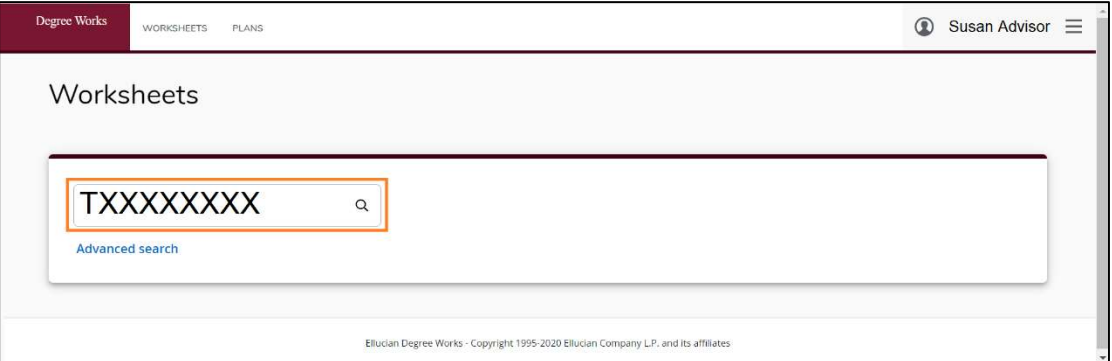

3. Click search icon or enter key on keyboard

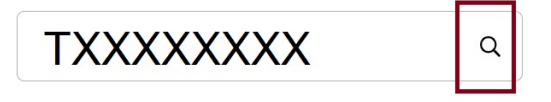

The 'Responsive Dashboard' will appear, displaying available 'Worksheets' for the student.

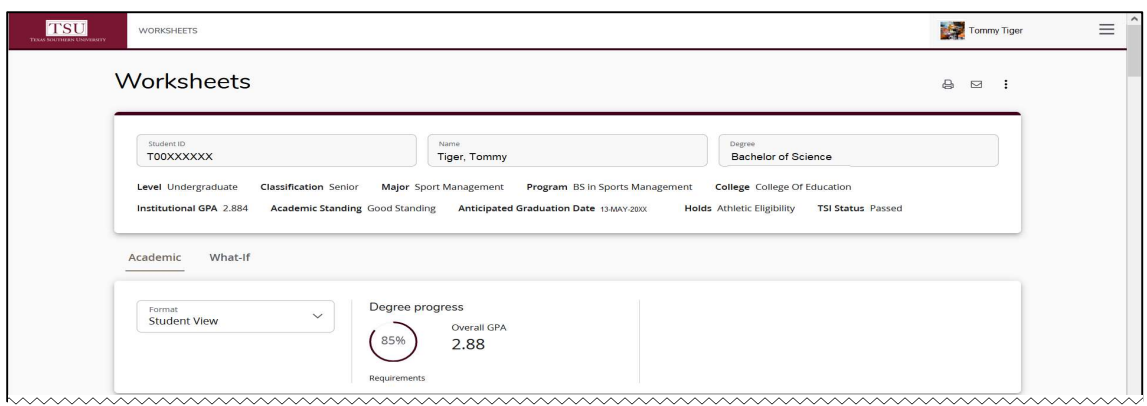

4. In the system, you will see various sections such as the Degree Audit Tools, which you will see a Printer, Email and More Option Icons, Student Header, Degree Progress Bar and Degree Audit sections.

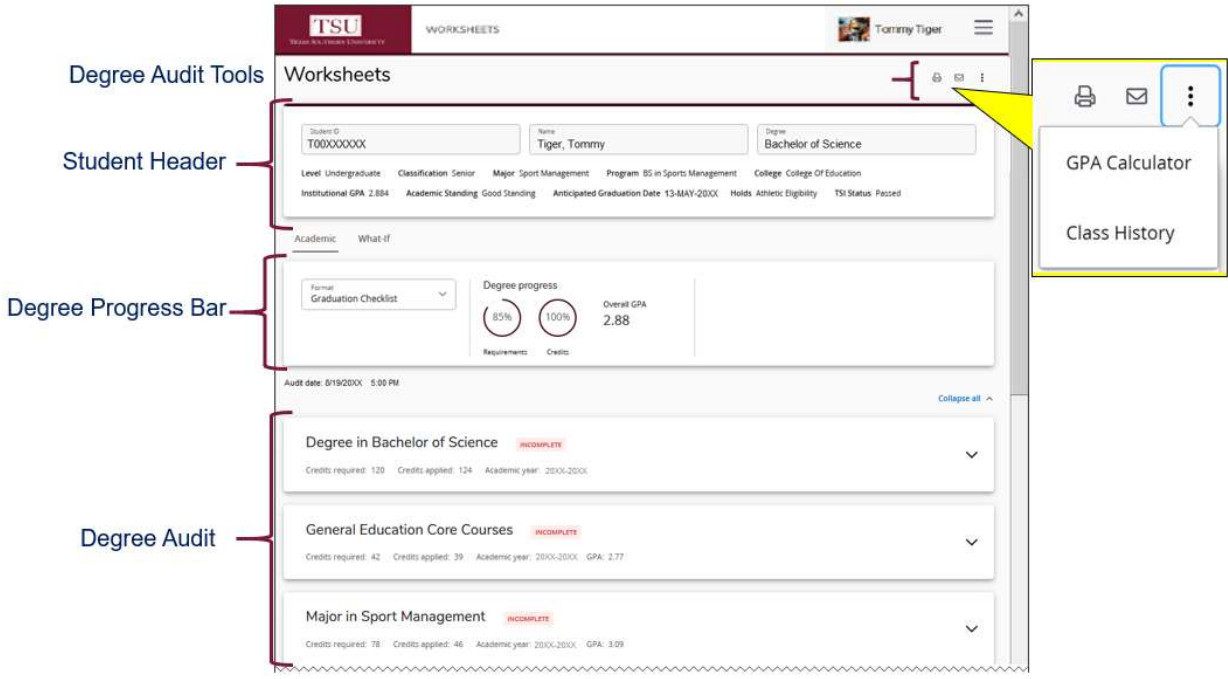

5. As you scroll down the page, you will also see the legend with icons.

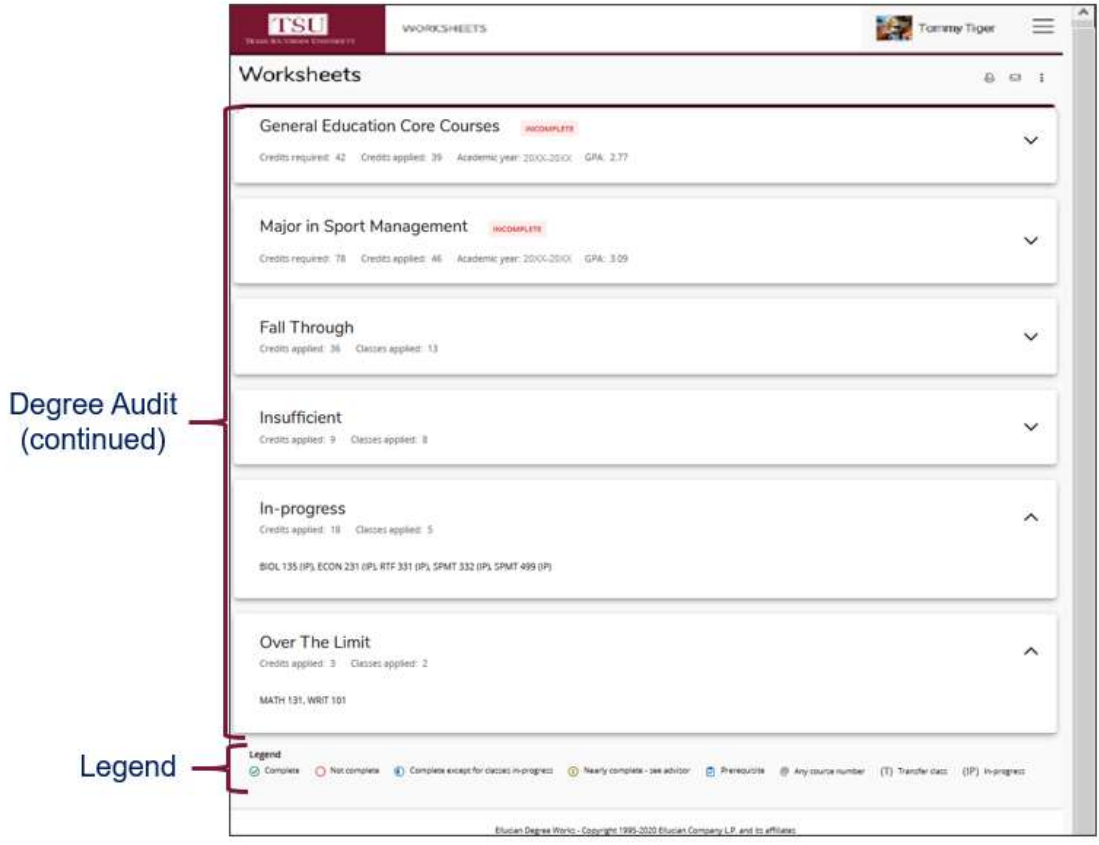

- 6. There are several useful degree audit tools:
	- o Print your "Degree Audit" by clicking on the "printer icon"
	- o Click on the "envelope" to email the information

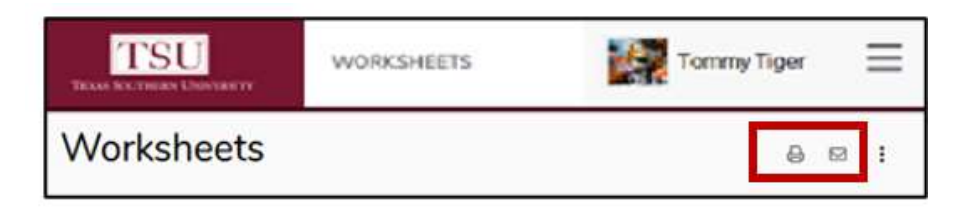

NOTE: Students are encouraged, and at times required, to use the degree audit report as a guide when planning registration and long-term progress toward degree completion.

## 7. To use "GPA Calculator"

- o Click ellipses for more options
- o Select 'GPA Calculator' from drop-down menu
	- Choose calculator option
		- **•** Graduation
		- Term
		- Advice

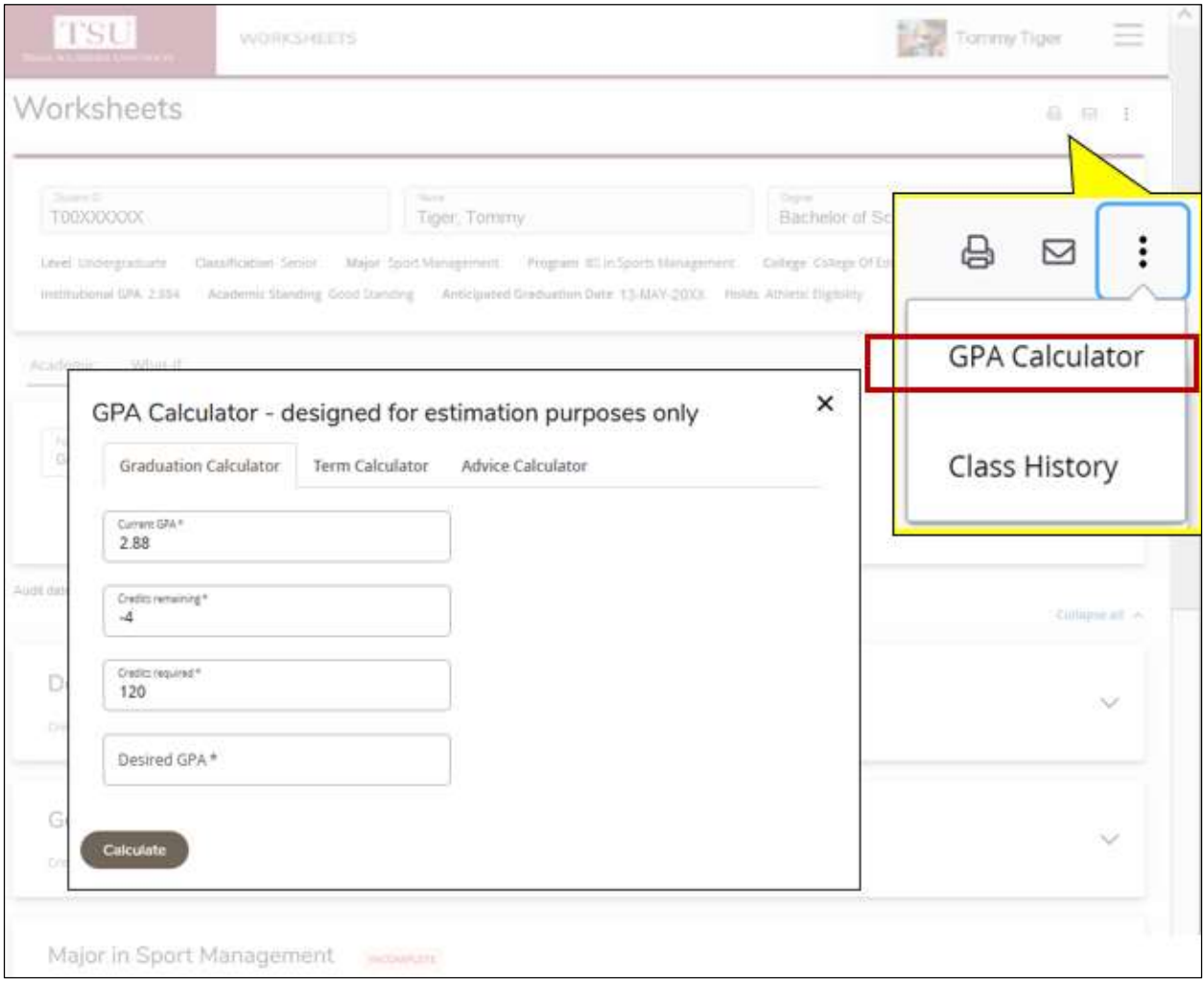

- 8. View "Class History" simulates an unofficial transcript
	- Click ellipses
	- Selecting 'Class History' from drop-down menu

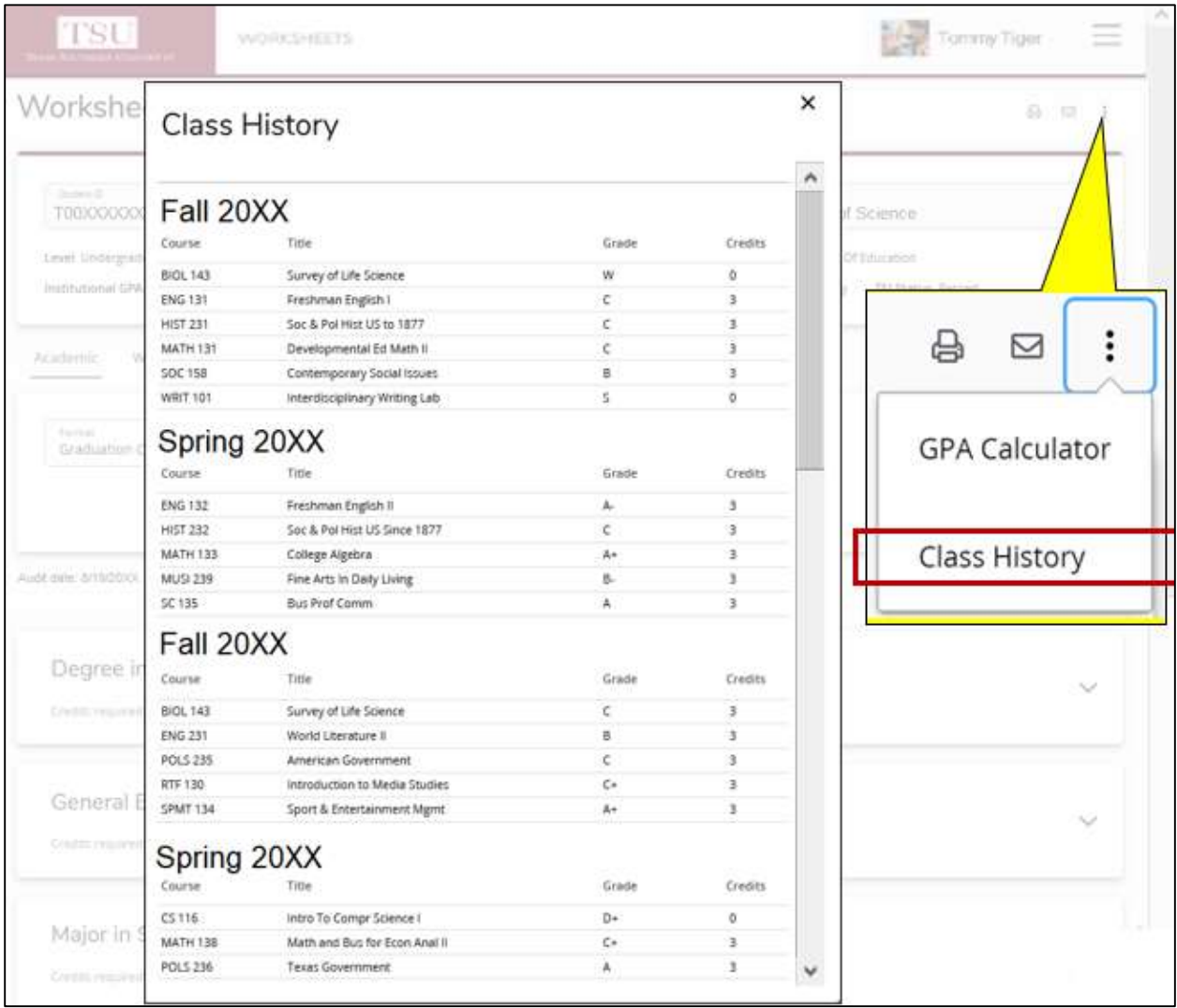

- 9. The 'Degree Progress Bar" also known as a "Progress Wheel"
	- Located below the Student Header in the Academic Audit
	- An estimate of the degree in progress, according to the number of checked boxes in the degree audit section

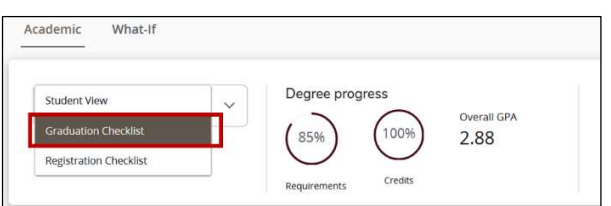

10. Icons are found at the bottom of the page

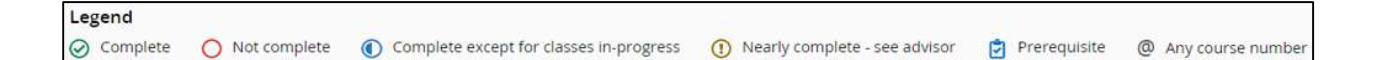

- Complete: A checkmark will appear beside all requirements within the audit that have been completed.
- Not complete: An empty circle will appear beside all requirements within the audit that have not been completed.
- Complete except for classes in-progress: The half circle will appear when the class registered for will fulfill the requirement.
- Nearly complete see advisor: This exclamation mark symbol will appear when requirements are almost met. However, there is a component that may not be met.
- Prerequisite: A clipboard icon will appear. A course that must be completed with a satisfactory grade before enrolling in another course
- Any course number: This " $@$ " symbol represents all classes when used as a prefix and can also be used to represent all course numbers.
- 11. The "What-If Feature" allows a student to hypothetically change major or minor.

To use this feature:

- 1. Click on the "What-If" tab
- 2. Choose a degree type from the first drop-down menu
- 3. Choose the appropriate catalog year from the second drop-down menu
- 4. Select desired major, minor, and/or concentration
- 5. Click the "Process What-If" button
	- Student will be transferred to a worksheet that displays progress according to the hypothetical information selected

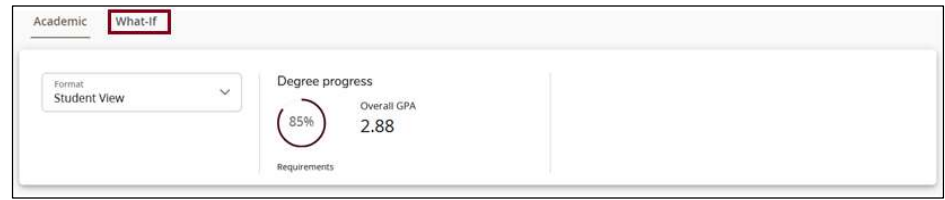

## View "Frequently Asked Questions" webpage:

tsu.edu/degree-works/faqs

Technical support is available 24/7 by emailing IT Service Center: itservicecenter@tsu.edu or submitting a case: http://itservicecenter.tsu.edu

As always, we appreciate your support as we continue to improve the tools that ensure "Excellence in Achievement."

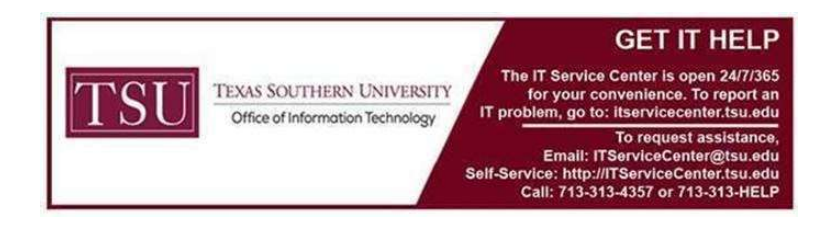